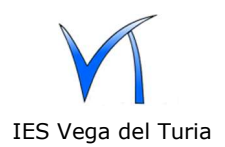

1.- Estas instrucciones son para nuevos usuarios.

Desde el portal www.iesvegadelturia.es se accede al EDD.

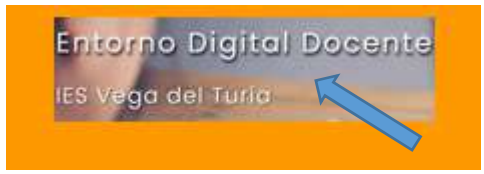

2.- En el EDD hay que pulsar en Nueva cuenta.

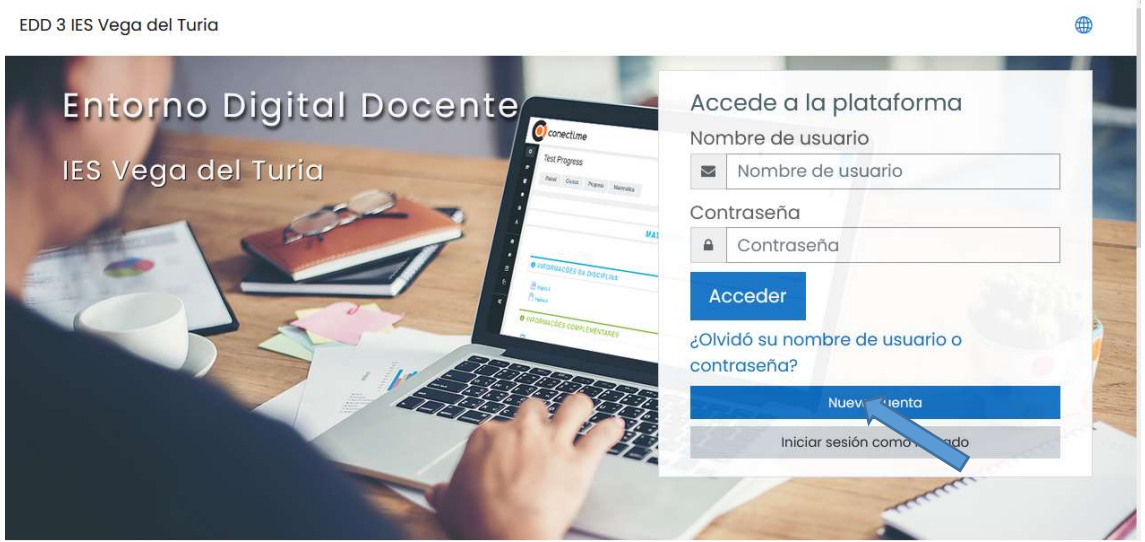

3.- En la siguiente pantalla aparece el formulario para rellenar los datos. El alumnado debe inscribirse con el dominio @alumnado.iesvegadelturia.es y los profesores con el dominio @iesvegadelturia.es

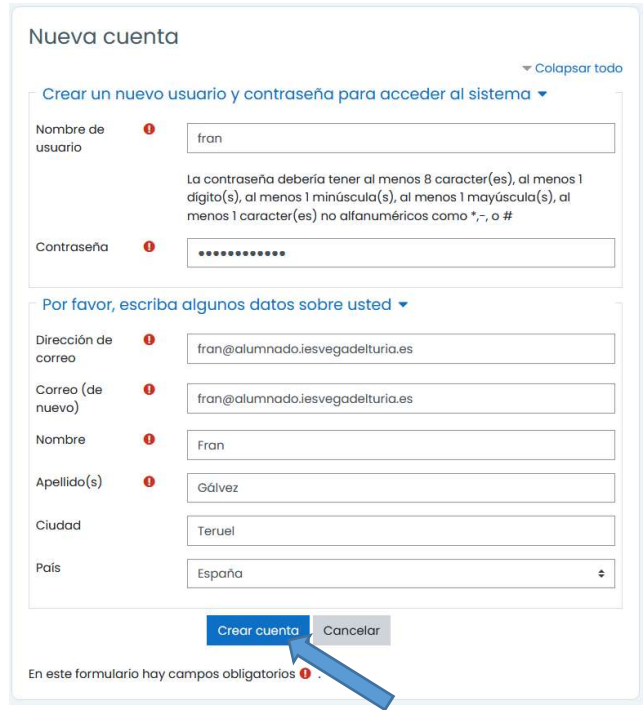

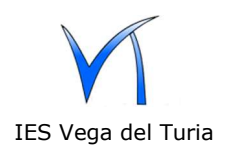

4. El EDD enviará un email a la dirección de correo electrónico.

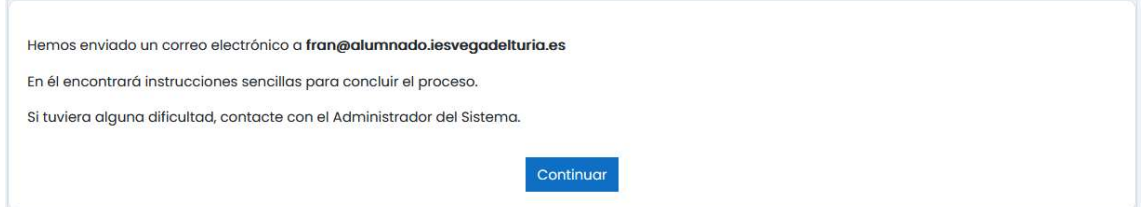

5.- En el correo electrónico enviado hay que pulsar en la dirección web. También se puede copiar y pegar en el navegador.

Hola, Fran Gálvez. Se ha solicitado la apertura de una cuenta en 'EDD 3 IES Vega del Turia' utilizando su dirección de correo. Para confirmar su nueva cuenta, por favor vaya a esta dirección web: https://www.iesvegadelturia.es/moodle/login /confirm.php?data=W6z2YwtEY66PLAM/fran En la mayoría de programas de correo electrónico, debería aparecer un enlace azul donde poder hacer click. Si no funciona, córtelo y péguelo en la ventana de direcciones de su navegador. Si necesita ayuda, contacte por favor con el administrador

Admin Usuario

del sitio,

6.- Después el sistema responde con la confirmación del registro y al pulsar en continuar, el usuario entra en el entorno.

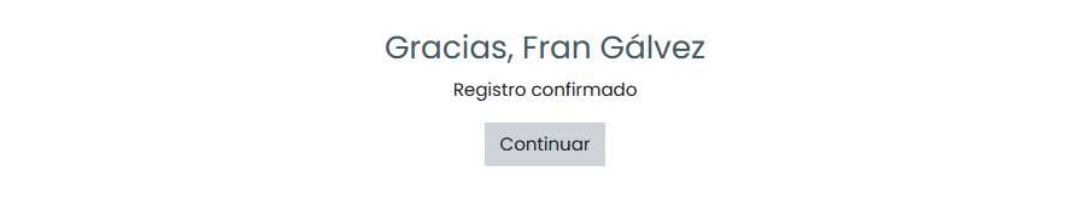

7.- Finalmente, el alumnado debe buscar los cursos que el profesorado le indique y pulsar para automatricularse. El profesorado puede solicitar el alta de los cursos poniéndose en contacto con el administrador.